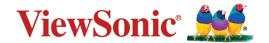

# **VX1755**

# Display User Guide

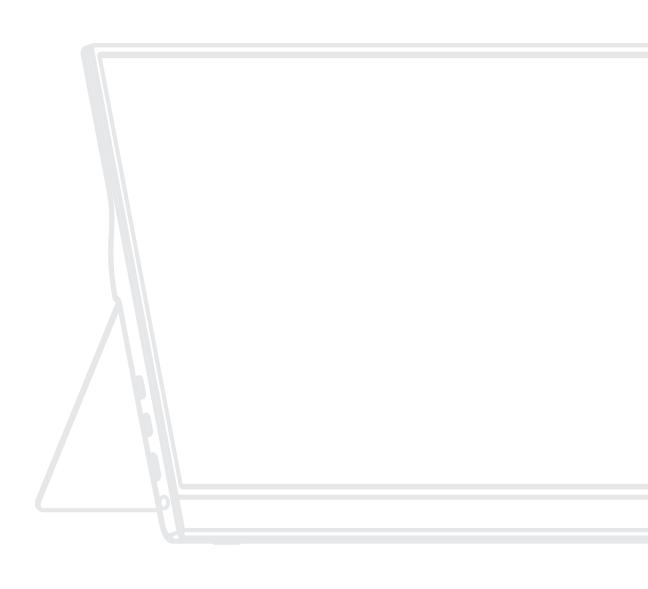

IMPORTANT: Please read this User Guide to obtain important information on installing and using your product in a safe manner, as well as registering your product for future service. Warranty information contained in this User Guide will describe your limited coverage from ViewSonic® Corporation, which is also found on our web site at http://www.viewsonic.com in English, or in specific languages using the Regional selection box in the upper right corner of our website. "Antes de operar su equipo lea cu idadosamente las instrucciones en este manual"

Model No. VS18891 P/N: VX1755

## Thank you for choosing ViewSonic®

As a world-leading provider of visual solutions, ViewSonic® is dedicated to exceeding the world's expectations for technological evolution, innovation, and simplicity. At ViewSonic®, we believe that our products have the potential to make a positive impact in the world, and we are confident that the ViewSonic® product you have chosen will serve you well.

Once again, thank you for choosing ViewSonic®!

# Safety Precautions

Please read the following **Safety Precautions** before you start using the device.

- Keep this user guide in a safe place for later reference.
- Read all warnings and follow all instructions.
- Sit at least 18" (45 cm) away from the device.
- Allow at least 4" (10 cm) clearance around the device to ensure proper ventilation.
- Place the device in a well-ventilated area. Do not place anything on the device that prevents heat dissipation.
- Do not use the device near water. To reduce the risk of fire or electric shock, do not expose the device to moisture.
- Avoid exposing the device to direct sunlight or other sources of sustained heat.
- Do not install near any heat sources such as radiators, heat registers, stoves, or other devices (including amplifiers) that may increase the temperature of the device to dangerous levels.
- Use a soft, dry cloth to clean the external housing. For more information, refer to the "Maintenance" section of this manual.
- Avoid touching the screen, as oil may collect on the screen if you touch it.
- Do not touch the screen surface with sharp or hard objects, as it may cause damage to the screen.
- Do not place the device on cloth or other materials that may be placed between the product and supporting furniture.
- When moving the device, be careful not to drop or bump the device on anything.
- Do not place the device on an uneven or unstable surface. The device may fall over resulting in an injury or a malfunction.
- Do not place any heavy objects on the device or connection cables.
- Always use cabinets, stands, or installation methods recommended by the manufacturer of the device set.
- Always use furniture that can safely support the device.
- Always ensure the device is not overhanging the edge of the supporting furniture.
- Do not place the device on tall furniture, such as cupboards or bookcases, without anchoring both the furniture and the device to a suitable support.
- Always educate children about the dangers of climbing on furniture to reach the device or related equipment.

- Do not place items that might tempt children to climb, such as toys and remote controls, on the top of the device or furniture on which the product is placed.
- If smoke, an abnormal noise, or a strange odor is present, immediately turn the device off and call your dealer or ViewSonic®. It is dangerous to continue using the device.
- Do not attempt to circumvent the safety provisions of the polarized or grounding-type plug. A polarized plug has two blades with one wider than the other. A grounding-type plug has two blades and a third grounding prong. The wide blade and the third prong are provided for your safety. If the plug does not fit into your outlet, obtain an adapter and do not attempt to force the plug into the outlet.
- When connecting to a power outlet, Do not remove the grounding prong. Please ensure grounding prongs are never removed.
- Always route and manage cords and cables connected to your device so they cannot be tripped over, pulled, or grabbed.
- Protect the power cord from being treaded upon or pinched, particularly at the plug, and at the point where it emerges from the equipment. Ensure that the power outlet is located near the equipment so that it is easily accessible.
- Disconnect the power plug from the power outlet if the device is not being used for a long period of time.
- Please confirm the distribution system installed in the building. The system should provide a circuit breaker rated at 120/240V, 20A.
- Only use attachments/accessories, such as carts, stands, tripods, brackets or tables, specified by the manufacturer.
- When a cart is used, use with caution when moving the cart/equipment combination to avoid injury from tipping over.
- Refer all servicing to qualified service personnel. Service will be required when the unit has been damaged in any way, such as:
  - » if the power-supply cord or plug is damaged.
  - » if liquid is spilled onto or objects fall into the unit.
  - » if the unit is exposed to rain or moisture.
  - » if the unit does not operate normally or has been dropped.
- When using ear-/headphones, adjust the volume to appropriate levels, or hearing damage may result.

# **>** Contents

| Safety Precautions                   | 3  |
|--------------------------------------|----|
| Introduction                         |    |
| Package Contents                     |    |
| Product Overview                     |    |
| Front and Left Side View             | 8  |
| Rear and Right Side View             | 8  |
| I/O Ports                            | 8  |
| Initial Setup                        | 9  |
| Installing the Cover                 |    |
| Using the Cover and Stand            |    |
| Making Connections                   |    |
| Connecting to Power                  |    |
| Connecting External Devices          |    |
| Power Delivery                       |    |
| Powering a Notebook or Mobile Phone  |    |
| Power Supply Detection               |    |
| Power Delivery - Further Information | 13 |
| Using the Monitor                    | 14 |
| Adjusting the Viewing Angle          |    |
| Tilt Angle Adjustment                |    |
| Turning the Device On/Off            | 15 |
| Quick Menu                           | 16 |
| Hot Keys                             |    |
| Configuring the Settings             | 19 |
| General Operations                   |    |
| On-Screen Display (OSD) Menu Tree    | 21 |
| Appendix                             | 26 |
| Specifications                       | 26 |
| Glossary                             | 28 |
| Troubleshooting                      | 32 |
| Maintenance                          | 34 |
| General Precautions                  | 34 |
| Cleaning the Screen                  | 34 |
| Cleaning the Case                    | 34 |

| Regulatory and Service Information         | 35 |
|--------------------------------------------|----|
| Compliance Information                     | 35 |
| FCC Compliance Statement                   | 35 |
| Industry Canada Statement                  | 35 |
| CE Conformity for European Countries       | 35 |
| Declaration of RoHS2 Compliance            | 36 |
| Indian Restriction of Hazardous Substances | 37 |
| Product Disposal at End of Product Life    | 37 |
| Copyright Information                      | 38 |
| Customer Service                           | 39 |
| Limited Warranty                           | 40 |
| Mexico Limited Warranty                    | 43 |
|                                            |    |

# > Introduction

## **Package Contents**

- Portable display
- Power adapter
- USB Type C cable
- USB Type C to Type A cable
- Mini HDMI to HDMI cable
- Protective cover
- Quick start guide

**NOTE:** The power adapter and video cables included in your package may vary depending on your country. Please contact your local reseller for more information.

## **Product Overview**

## Front and Left Side View

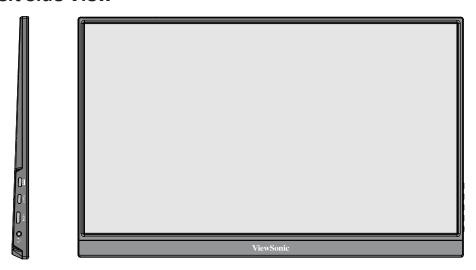

## **Rear and Right Side View**

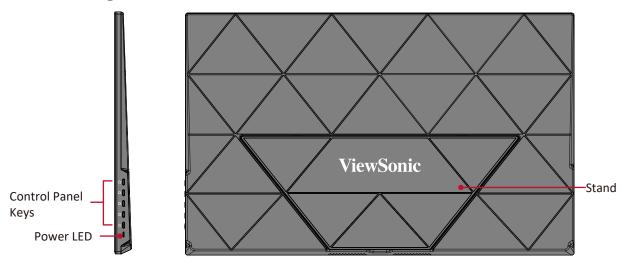

## I/O Ports

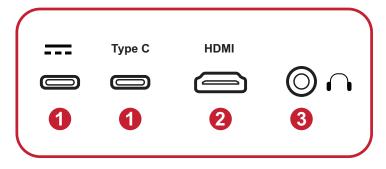

1. USB Type C 2. Mini HDMI 3. Audio Out

**NOTE:** For more information about the  $1(★)/2/3/4/5(\circlearrowleft)$  key and its functions, refer to "Hot Keys" on page 17.

# Initial Setup

## **Installing the Cover**

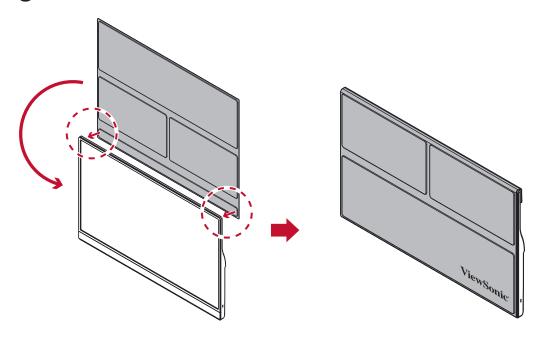

## **Using the Cover and Stand**

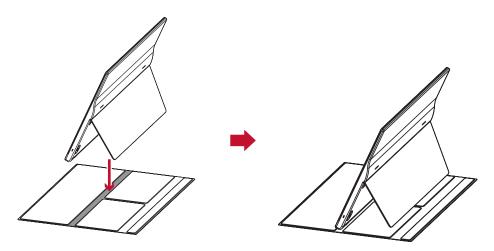

**NOTE:** Always place the device on a flat, stable surface. Failure to do so may cause the device to fall and damage the device and/or result in personal injury.

# > Making Connections

## **Connecting to Power**

The monitor can be powered in any of the following configurations:

• Type C Connection

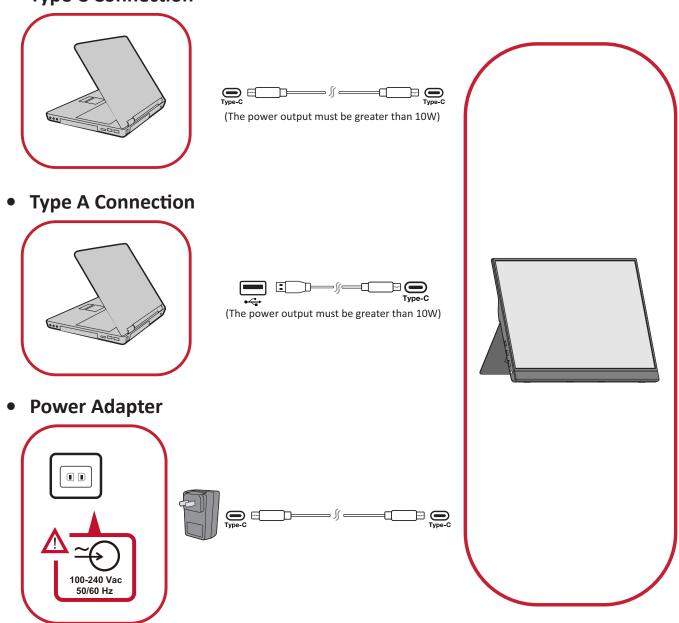

NOTE: For more information, please see "Power Delivery" on page 12.

## **Connecting External Devices**

Your external device(s) can be connected in any of the following configurations:

## • Type C Connection

Connect a Type C cable from your external device to a **Type C** port on the monitor.

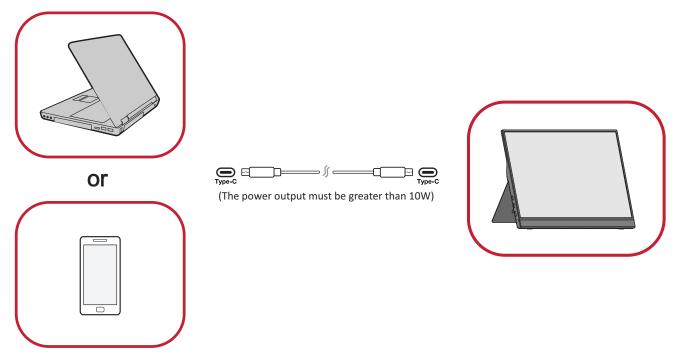

#### Mini HDMI Connection

- **1.** Connect the mini HDMI cable from your external device to the mini **HDMI** port on the monitor.
- 2. Connect the USB Type A to Type C cable from your external device.

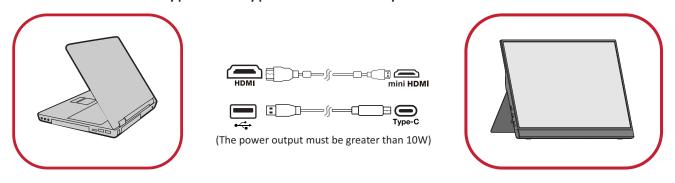

#### **NOTE:**

• The USB Type A to Type C connection will also supply power to the monitor from the notebook. The power output must be greater than 10W.

## **Power Delivery**

## **Powering a Notebook or Mobile Phone**

If the included power adapter is connected to the monitor, then the monitor can charge a connected notebook or mobile phone.

NOTE: Power Delivery Output: DC 5V/9V/12V/15V/20V/Max 3A.

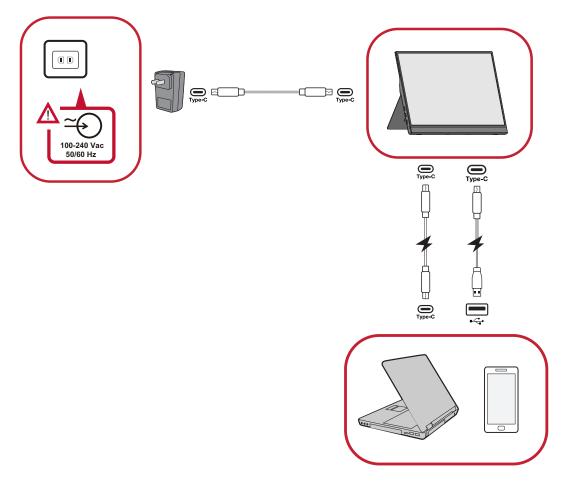

## **Power Supply Detection**

This product will detect if the power supply device is an adapter, laptop or mobile phone.

- If the power source is an adapter or notebook, the default brightness value will be 100.
- If the power source is a mobile phone, the default brightness value will be 15.
- When using a mobile phone to power the monitor, the default brightness level will be 15.

**NOTE:** Due to the limited power output of the mobile phone, do not adjust the brightness level higher as this may cause the display to flash or shut down.

## **Power Delivery - Further Information**

Due to the VX1755's design please note:

- The first connected device will be the main input signal.
- When a Type C port recognizes an external device as a power adapter, it will only distribute the power. It will NOT display the input signal.
- Only when one of the Type C ports is recognized as a power adapter can the other one deliver two-way power.

If a laptop is connected first to the VX1755, then a mobile phone is connected second, the mobile phone's battery will not be charged as neither Type C port recognizes the connection as being connected to a power adapter.

**NOTE:** If you want to display the mobile phone's screen, you must unplug the Type C cable connected to the laptop.

If a mobile phone is connected first to the VX1755, then a laptop is connected second, the mobile phone's battery will be charged as one of the Type C ports is recognized as being connected to a power adapter.

**NOTE:** If you want to display the laptop screen, you must unplug the Type C cable connected to the mobile phone.

Due to the VX1755's design, do not connect two laptops or one laptop and a desktop computer at the same time. This can cause power distribution conflicts, resulting in flashing screens or the forced shutdown of the laptop(s).

#### NOTF:

- If the laptop has a Type C port, please connect via Type C to the VX1755.
- Do not connect the other Type C port of the VX1755 to another laptop or desktop computer via Type A and HDMI at the same time.
- If the laptop only has HDMI and Type A ports, please connect via HDMI and Type A to Type C to the VX1755.
- If the power output of the Type A port of the laptop is not greater than 10W, please use our power adapter to connect to the VX1755.
- Do not connect the other Type C port of the VX1755 to another laptop or desktop computer at the same time.

# Using the Monitor

## **Adjusting the Viewing Angle**

## **Tilt Angle Adjustment**

Tilt the monitor backwards to the desired viewing angle via the attached stand (20° to 62°).

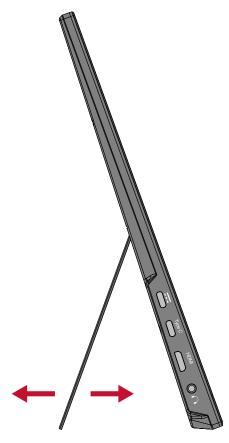

**NOTE:** When adjusting, support the monitor firmly with one hand while tilting the stand backwards with the other hand.

## **Turning the Device On/Off**

- **1.** Connect to a power source in one of the available configurations. For more information, see page 10.
- 2. Press the **Power** button to turn on the monitor.
- **3.** To turn the monitor off, press the **Power** button again.

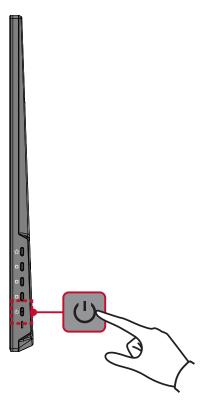

**NOTE:** The monitor will still consume some power as long as the power cord is connected to the power outlet. If the monitor is not being used for a long period of time, please disconnect from the power outlet.

## **Using the Control Panel Keys**

Use the control panel keys to access the Quick Menu, activate Hot Keys, navigate the On-Screen Display (OSD) Menu, and change the settings.

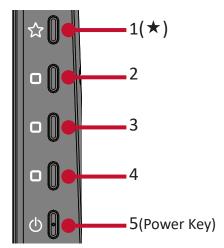

## **Quick Menu**

Press the 1(\*)/2/3/4 key to activate the Quick Menu.

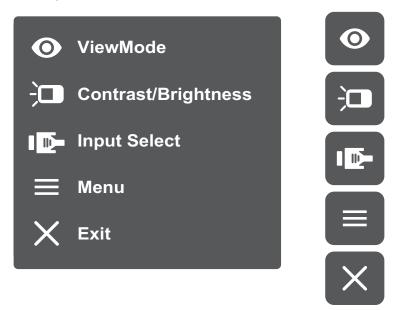

**NOTE:** Follow the key guide that appears on the screen to select the option or make adjustments.

| Menu                | Description                              |
|---------------------|------------------------------------------|
| <b>○</b> ViewMode   | Select one of the preset color settings. |
| Contrast/Brightness | Adjust the contrast or brightness level. |
| Input Select        | Select the input source.                 |
| Main Menu           | Enter the On-Screen Display (OSD) Menu.  |
| × Exit              | Exit the Quick Menu.                     |

## **Hot Keys**

When the On-Screen Display (OSD) Menu is off, you can quickly access special functions by using the control panel keys.

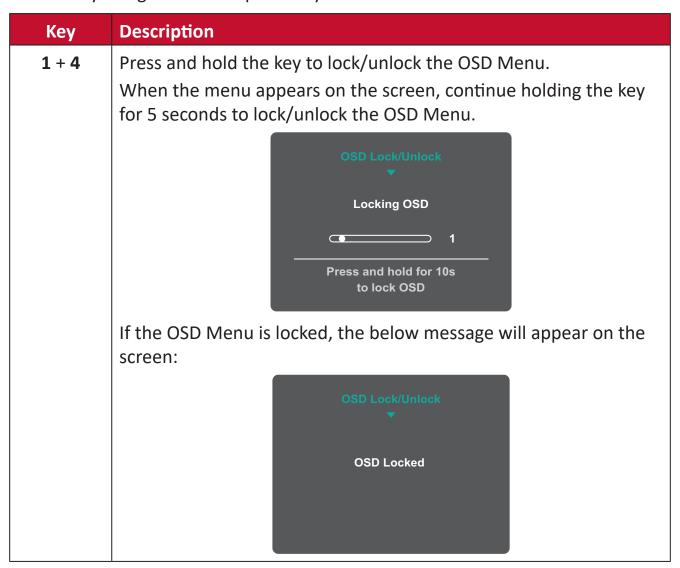

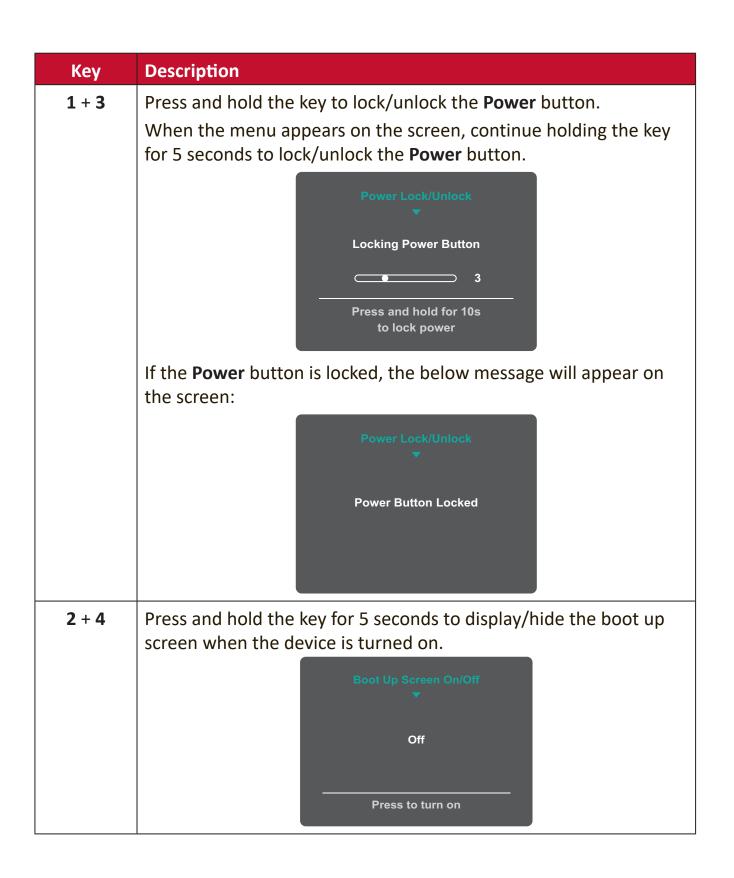

## **Configuring the Settings**

## **General Operations**

1. Press the 1(★)/2/3/4 key to display the Quick Menu. Then press the 4 key to display the On-Screen Display (OSD) Menu.

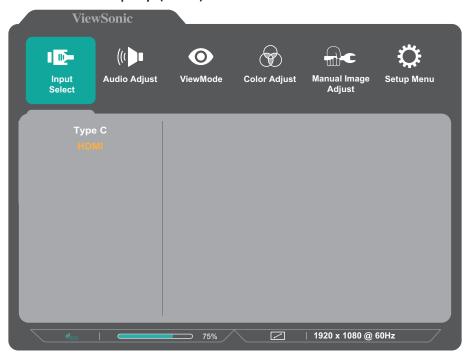

2. Press the 1 or 2 key to select the main menu. Then press the 3 key to enter the selected menu.

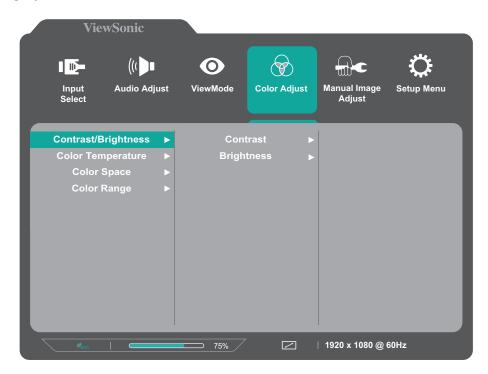

**3.** Press the **1** or **2** key to select the desired menu option. Then press the **3** key to enter the sub-menu.

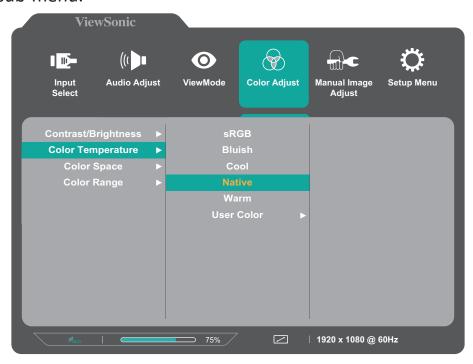

4. Press the 1 or 2 key to adjust/select the setting. Then press the 3 key to confirm.

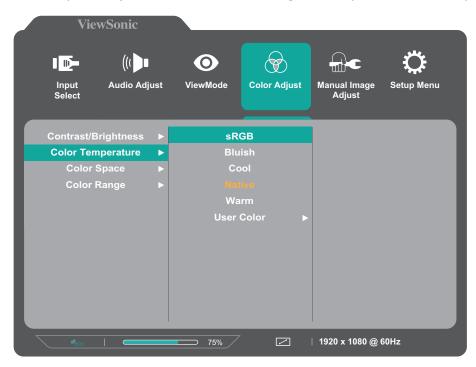

**NOTE:** Certain menu option adjustments do not require the user to press the **3** key to confirm the selection. Follow the key guide to select the option or make adjustments.

**5.** Follow the key guide to return to the previous screen.

# On-Screen Display (OSD) Menu Tree

| Main Menu    | Sub-menu |              | Menu Optio             | on                                          |
|--------------|----------|--------------|------------------------|---------------------------------------------|
| Input Select | Type C   |              |                        |                                             |
|              | HDMI     |              |                        |                                             |
| Audio Adjust | Volume   | (-/+, 0~100) |                        |                                             |
|              | Mute     | On           |                        |                                             |
|              | iviute   | Off          |                        |                                             |
| ViewMode     | Standard |              |                        |                                             |
|              |          | FPS          |                        |                                             |
|              |          | RTS          |                        |                                             |
|              | Game     | МОВА         |                        |                                             |
|              |          | Custom       | Black<br>Stabilization | (-/+, 0/10/20/30/40/5<br>0/60/70/80/90/100) |
|              |          |              | Advanced DCR           | (-/+, 0/25/50/75/100)                       |
|              |          |              | Response Time          | Standard                                    |
|              |          |              |                        | Advanced                                    |
|              |          |              |                        |                                             |
|              |          |              | Reset                  |                                             |
|              | Movie    |              |                        |                                             |
|              | Web      |              |                        |                                             |
|              | Text     |              |                        |                                             |
|              | MAC      |              |                        |                                             |
|              | Mono     |              |                        |                                             |

| Main Menu    | Sub-menu    |               | Menu Optio   | on           |
|--------------|-------------|---------------|--------------|--------------|
| Color Adjust | Contrast/   | Contrast      | (-/+, 0~100) |              |
|              | Brightness  | Brightness    | (-/+, 0~100) |              |
|              |             | sRGB          |              |              |
|              |             | Bluish        |              |              |
|              |             | Cool          |              |              |
|              | Color       | Native        |              |              |
|              | Temperature | Warm          |              |              |
|              |             |               | Red          | (-/+, 0~100) |
|              |             | User Color    | Green        | (-/+, 0~100) |
|              |             |               | Blue         | (-/+, 0~100) |
|              |             | Auto          |              |              |
|              | Color Space | RGB           |              |              |
|              |             | YUV           |              |              |
|              |             | Auto          |              |              |
|              | Color Range | Full Range    |              |              |
|              |             | Limited Range |              |              |
|              |             | 1.8           |              |              |
|              | Gamma       | 2.2           |              |              |
|              |             | 2.6           |              |              |

| Main Menu              | Sub-menu               |                                | Menu Optic     | on |
|------------------------|------------------------|--------------------------------|----------------|----|
| Manual<br>Image Adjust | Sharpness              | (-/+,<br>0/25/50/75/100)       |                |    |
|                        | Blue Light<br>Filter   | (-/+, 0~100)                   |                |    |
|                        |                        | 1:1                            |                |    |
|                        | Aspect Datio           | 4:3                            |                |    |
|                        | Aspect Ratio           | Fill Aspect Ratio              |                |    |
|                        |                        | Full Screen                    |                |    |
|                        |                        | On                             |                |    |
|                        | Overscan               | Off                            |                |    |
|                        | Black<br>Stabilization | (-/+, 0/10/20/30/4<br>/90/100) | 40/50/60/70/80 |    |
|                        | Advanced<br>DCR        | (-/+, 0/25/50/75/:             | 100)           |    |
|                        |                        | Standard                       |                |    |
|                        | Response<br>Time       | Advanced                       |                |    |
|                        | 111116                 | Ultra Fast                     |                |    |

| Main Menu  | Sub-menu      |                      | Menu Option |
|------------|---------------|----------------------|-------------|
| Setup Menu |               | English              |             |
|            |               | Français             |             |
|            |               | Deutsch              |             |
|            |               | Español              |             |
|            |               | Italiano             |             |
|            |               | Suomi                |             |
|            | Language      | Svenska              |             |
|            | Select        | Русский              |             |
|            |               | Türkçe               |             |
|            |               | Česká                |             |
|            |               | 日本語                  |             |
|            |               | 한국어                  |             |
|            |               | 繁體中文                 |             |
|            |               | 简体中文                 |             |
|            | Adaptive Sync | On                   |             |
|            |               | Off                  |             |
|            | Resolution    | On                   |             |
|            | Notice        | Off                  |             |
|            | Information   |                      |             |
|            | OSD Time Out  | (-/+,<br>5/15/30/60) |             |
|            | OSD           | On                   |             |
| Background | Background    | Off                  |             |
|            | Power         | On                   |             |
|            | Indicator     | Off                  |             |
|            | Auto Power    | On                   |             |
|            | Off           | Off                  |             |

| Main Menu  | Sub-menu         |             | Menu Option |
|------------|------------------|-------------|-------------|
| Setup Menu |                  | 30 Minutes  |             |
|            |                  | 45 Minutes  |             |
|            | Sleep            | 60 Minutes  |             |
|            |                  | 120 Minutes |             |
|            |                  | Off         |             |
|            | ECO Mode         | Standard    |             |
|            |                  | Optimize    |             |
|            |                  | Conserve    |             |
|            | A. t. D. t. a.t. | On          |             |
|            | Auto Detect      | Off         |             |
|            |                  | On          |             |
|            | DDC/CI           | Off         |             |
|            | Memory Recall    |             |             |

# **>** Appendix

# **Specifications**

| Item                       | Category          | Specifications                                                       |
|----------------------------|-------------------|----------------------------------------------------------------------|
| LCD                        | Туре              | TFT Active Matrix 1920 x 1080 LCD;                                   |
|                            |                   | 0.1989 (H)mm x 0.1989 (V)mm pixel pitch                              |
|                            | Display Size      | 44 cm, 17" (17.3" viewable)                                          |
|                            | Color Filter      | RGB Vertical stripe                                                  |
|                            | Glass Surface     | Anti-Glare type, Hard Coating (3H)                                   |
|                            | Video Sync        | TMDS digital (100 Ω)                                                 |
| Input Signal               |                   | HDMI (v 2.0): f <sub>h</sub> 24-165 Khz, f <sub>v</sub> :48-144 Hz   |
| input Signal               |                   | Micro-Packet                                                         |
|                            |                   | Type C: f <sub>h</sub> 165-165 Khz, f <sub>v</sub> :48-144 Hz        |
|                            | PC                | up to 1920 x 1080                                                    |
| Compatibility              | Macintosh         | up to 1920 x 1080                                                    |
|                            | Recommended       | 1920 x 1080 @ 144Hz                                                  |
| Resolution <sup>1</sup>    | Supported         | • 1920 x 1080 @ 50, 60, 100, 120, 144Hz                              |
|                            |                   | • 1680 x 1050 @ 60Hz                                                 |
|                            |                   | • 1600 x 1200 @ 60Hz                                                 |
|                            |                   | • 1600 x 900 @ 60Hz                                                  |
|                            |                   | • 1440 x 900 @ 60, 75Hz                                              |
|                            |                   | • 1400 x 1050 @ 60Hz                                                 |
|                            |                   | • 1360 x 768 @ 60Hz                                                  |
|                            |                   | • 1280 x 1024 @ 60, 75Hz                                             |
|                            |                   | • 1280 x 960 @ 60, 75Hz                                              |
|                            |                   | • 1280 x 800 @ 60, 75Hz                                              |
|                            |                   | <ul> <li>1280 x 768 @ 60, 75Hz</li> <li>1280 x 720 @ 60Hz</li> </ul> |
|                            |                   | • 1152 x 900 @ 66Hz                                                  |
|                            |                   | • 1152 x 870 @ 66Hz                                                  |
|                            |                   | • 1152 x 864 @ 60, 75Hz                                              |
|                            |                   | • 1024 x 768 @ 50, 60, 70, 72, 75Hz                                  |
|                            |                   | • 832 x 624 @ 75Hz                                                   |
|                            |                   | • 800 x 600 @ 56, 60, 72, 75Hz                                       |
|                            |                   | • 720 x 480 @ 60Hz                                                   |
|                            |                   | • 720 x 400 @ 70Hz                                                   |
|                            |                   | • 640 x 480 @ 60, 67, 72, 75Hz                                       |
|                            |                   | • 640 x 400 @ 60, 70Hz                                               |
|                            |                   | • 640 x 350 @ 70Hz                                                   |
| Power Adapter <sup>2</sup> | Input Voltage     | AC 100-240V, 50/60Hz (auto switch)                                   |
| Tower Adapter              | UE Electronic     | UES60LCP-200300SPC                                                   |
| Display Area               | Full Scan (H x V) | 381.88 x 214.812 mm (15.03" x 8.46")                                 |
| Operating                  | Temperature       | 0° C to 40° C (32° F to 104° F)                                      |
| Operating conditions       | Humidity          | 20% to 90% (non-condensing)                                          |
|                            | Altitude          | 9,842.5 feet (3 km)                                                  |

| Item               | Category    | Specifications                    |
|--------------------|-------------|-----------------------------------|
| Chanana            | Temperature | -20° C to 60° C (-4° F to 140° F) |
| Storage conditions | Humidity    | 5% to 90% (non-condensing)        |
| Conditions         | Altitude    | 40,000 feet (12.1 km)             |
| Dimensions         | Physical    | 396 x 247 x 17.4 mm               |
| Dimensions         | (W x H x D) | (15.6" x 9.7" x 0.7")             |
| Weight             | Physical    | 1.0 kg (2.2 lbs)                  |
| Power saving       | On          | 12W (Typical)                     |
| modes              | Off         | < 0.3W                            |

Do not set the graphics card in your computer to exceed these timing modes; doing so may result in permanent damage to the display.
 Please use the power adapter from ViewSonic® or an authorized source only.

## **Glossary**

This section describes the standard glossary of terms used in all LCD display models. All terms are listed in alphabetical order.

**NOTE:** Some terms may not be applicable to your monitor.

## Advanced DCR

Advanced DCR technology automatically detects the image signal and intelligently controls the backlight brightness and color to improve on the ability to make the black blacker in a dark scene, and make the white whiter in a bright environment.

## **Audio Adjust**

Adjusts the volume, mutes the sound, or toggles between inputs if you have more than one source.

#### **Auto Detect**

If the current input source has no signal, the monitor will automatically switch to the next input option. This function, on some models, is disabled by default.

## **B** Blue Light Filter

Adjusts the filter that blocks high-energy blue light for a more comfortable viewing experience.

## Brightness

Adjusts background black levels of the screen image.

## Color Adjust

Provides several color adjustment modes, to help adjust the color settings to fit the user's needs.

#### **Color Space**

Allows users to choose which color space they would like to use for monitor color output (RGB, YUV).

#### **Color Temperature**

Allows users to select specific color temperature settings to further customize their viewing experience.

| Panel Default | Panel Original Status                                   |
|---------------|---------------------------------------------------------|
| sRGB          | Standard color space used for the Windows system.       |
| Bluish        | Set the color temperature to 9300K.                     |
| Cool          | Set the color temperature to 7500K.                     |
| Native        | Default color temperature. Recommended for general use. |
| Warm          | Set the color temperature to 5000K.                     |

#### **Contrast**

Adjusts the difference between the image background (black level) and the foreground (white level).

#### Information

Displays the timing mode (video signal input) coming from the graphics card in the computer, the LCD model number, the serial number, and the ViewSonic® website URL. See your graphics cards's user guide for instructions on changing the resolution and refresh rate (vertical frequency).

**NOTE:** VESA 1024 x 768 @ 60Hz, for example, means that the resolution is 1024 x 768 and the refresh rate is 60Hz.

### **Input Select**

Toggles between the various input options that are available for the monitor.

## Manual Image Adjust

Displays the "Manual Image Adjust" menu. You can manually set a variety of image quality adjustments.

### **Memory Recall**

Returns the adjustments back to factory settings if the display is operating in a factory preset timing mode listed in the "Specifications" of this manual.

#### **NOTE:**

- (Exception) This control does not affect changes made in the "Language Select" or "Power Lock" setting.
- Memory Recall is the default as-shipped display configuration and settings. Memory Recall is the setting in which the product qualifies for ENERGY STAR®. Any changes to default as-shipped display configuration and settings would change the energy consumption, and may increase energy consumption beyond the limits required for ENERGY STAR® qualification, as applicable. ENERGY STAR® is a set of power-saving guidelines issued by the U.S. Environmental Protection Agency (EPA). ENERGY STAR® is a joint program of the U.S. Environmental Protection Agency and the U.S. Department of Energy helping us all save money and protect the environment through energy efficient products and practices.

#### Overscan

Refers to a cropped image on your monitor's screen. A setting on your monitor zooms in on movie content, so that you cannot see the outermost edges of the film.

## **R** Resolution Notice

The notice tells users that the current viewing resolution is not the correct native resolution. This notice will appear in the display settings window when setting up the display resolution.

#### **Response Time**

Adjusts the response time, creating smooth images without streaking, blurring, or ghosting. A low response time is perfect for the most graphic-intense gaming, and provides amazing visual quality while watching sports or action movies.

## Setup Menu

Adjusts On-Screen Display (OSD) Menu settings. Many of these settings can activate on-screen display notifications so users do not have to reopen the menu.

## **Sharpness**

Adjusts the picture quality of the monitor.

## ViewMode

ViewSonic's unique ViewMode feature offers "Game", "Movie", "Web", "Text", "MAC", and "Mono" presets. These presets are specifically designed to deliver an optimized viewing experience for different screen applications.

# **Troubleshooting**

This section describes some common problems that you may experience when using the monitor.

| Problem or Issue                            | Possible Solutions                                                                                                    |
|---------------------------------------------|----------------------------------------------------------------------------------------------------|
| No power                                    | <ul> <li>Make sure you have turned on the monitor by pressing the <b>Power</b> button.</li> <li>Make sure the power cord is properly and securely connected to the monitor and power outlet.</li> <li>Plug another electrical device into the power outlet to verify that the outlet is supplying power.</li> </ul>                                                     |
| Power is On, but no image appears on screen | <ul> <li>Make sure the video cable connecting the monitor to the computer is properly and securely connected.</li> <li>Adjust the brightness and contrast settings.</li> <li>Make sure the correct input source is selected.</li> </ul>                                                                                                    |
| Wrong or abnormal colors                    | <ul> <li>If any colors (red, green, or blue) are missing, check the video cable to make sure it is properly and securely connected. Loose or broken pins in the cable connector could cause an improper connection.</li> <li>Connect the monitor to another computer.</li> <li>If you have an older graphics card, contact ViewSonic® for a non-DDC adapter.</li> </ul> |
| Screen image is too<br>light or dark        | <ul> <li>Adjust brightness and contrast settings via the OSD Menu.</li> <li>Reset the monitor to factory settings.</li> </ul>                                                                                                    |
| Screen image cuts in and out                | <ul> <li>Make sure the correct input source is selected.</li> <li>Check for bent or broken pins in the video cable connector.</li> <li>Make sure the video cable connecting the monitor to the computer is properly and securely connected.</li> </ul>                                                                                                    |
| Screen image is blurred                     | <ul> <li>Adjust the resolution to the correct Aspect Ratio.</li> <li>Reset the monitor to factory settings.</li> </ul>                                                                                                    |
| The screen isn't centered correctly         | <ul> <li>Adjust the horizontal and vertical controls via the OSD Menu.</li> <li>Check the Aspect Ratio.</li> <li>Reset the monitor to factory settings.</li> </ul>                                                                                                    |

| Problem or Issue                                                             | Possible Solutions                                                                                                    |  |  |  |  |
|------------------------------------------------------------------------------|----------------------------------------------------------------------------------------------------|--|--|--|--|
| The screen appears yellow                                                    | Make sure the "Blue Light Filter" is Off.                                                                                                    |  |  |  |  |
| The OSD Menu does not appear on the screen/the OSD controls are inaccessible | <ul> <li>Check whether the OSD Menu is locked. If yes, press and hold the 3 and 5 key for 10 seconds.</li> <li>Turn off the monitor, unplug the power cord, plug it back in, and then turn on the monitor.</li> <li>Reset the monitor to factory settings.</li> </ul>            |  |  |  |  |
| Control panel keys do not work                                               | <ul><li>Press only one key at a time.</li><li>Restart the computer.</li></ul>                                                                                                    |  |  |  |  |
| Some menus aren't selectable in the OSD                                      | <ul><li>Adjust the ViewMode or the input source.</li><li>Reset the monitor to factory settings.</li></ul>                                                                                                    |  |  |  |  |
| No audio output                                                              | <ul> <li>If using ear-/headphones, ensure the mini stereo jack is connected.</li> <li>Make sure the volume is not muted, nor set to 0.</li> <li>Check the Audio Input setting.</li> </ul>                                                                                        |  |  |  |  |
| The monitor will not adjust                                                  | <ul> <li>Make sure there are no obstructions near or on the monitor, and that there is adequate spacing.</li> <li>For more information, see "Adjusting the Viewing Angle" on page 14.</li> </ul>                                                                                 |  |  |  |  |
| USB devices connected to the monitor do not work                             | <ul> <li>Make sure the USB cable is connected properly.</li> <li>Try changing to another USB port (if applicable).</li> <li>Some USB devices require a higher electric current; connect the device directly to the computer.</li> </ul>                                          |  |  |  |  |
| The external device is connected, but no image appears on the screen         | <ul> <li>Make sure the Power is On</li> <li>Adjust brightness and contrast via the OSD Menu.</li> <li>Check the connecting cable and make sure it is properly and securely connected. Loose or broken pins in the cable connector could cause an improper connection.</li> </ul> |  |  |  |  |

### Maintenance

#### **General Precautions**

- Make sure the monitor is turned off and the power cable is unplugged from the power outlet.
- Never spray or pour any liquid directly onto the screen or case.
- Handle the monitor with care, as a darker-colored monitor, if scuffed, may show marks more clearly than a lighter-colored monitor.

## **Cleaning the Screen**

- Wipe the screen with a clean, soft, lint-free cloth. This removes dust and other particles.
- If the screen is still not clean, apply a small amount of non-ammonia, nonalcohol based glass cleaner onto a clean, soft, lint-free cloth; then wipe the screen.

## **Cleaning the Case**

- Use a soft, dry cloth.
- If the case is still not clean, apply a small amount of non-ammonia, non-alcohol based, mild non-abrasive detergent onto a clean, soft, lint-free cloth, then wipe the surface.

### Disclaimer

- ViewSonic® does not recommend the use of any ammonia or alcohol-based cleaners on the display screen or case. Some chemical cleaners have been reported to damage the screen and/or case of the monitor.
- ViewSonic® will not be liable for damage resulting from use of any ammonia or alcohol-based cleaners.

# Regulatory and Service Information

## **Compliance Information**

This section addresses all connected requirements and statements regarding regulations. Confirmed corresponding applications shall refer to nameplate labels and relevant markings on the unit.

## FCC Compliance Statement

This device complies with part 15 of FCC Rules. Operation is subject to the following two conditions: (1) this device may not cause harmful interference, and (2) this device must accept any interference received, including interference that may cause undesired operation. This equipment has been tested and found to comply with the limits for a Class B digital device, pursuant to part 15 of the FCC Rules.

These limits are designed to provide reasonable protection against harmful interference in a residential installation. This equipment generates, uses, and can radiate radio frequency energy, and if not installed and used in accordance with the instructions, may cause harmful interference to radio communications. However, there is no guarantee that interference will not occur in a particular installation. If this equipment does cause harmful interference to radio or television reception, which can be determined by turning the equipment off and on, the user is encouraged to try to correct the interference by one or more of the following measures:

- Reorient or relocate the receiving antenna.
- Increase the separation between the equipment and receiver.
- Connect the equipment into an outlet on a circuit different from that to which the receiver is connected.
- Consult the dealer or an experienced radio/TV technician for help.

Warning: You are cautioned that changes or modifications not expressly approved by the party responsible for compliance could void your authority to operate the equipment.

## **Industry Canada Statement**

CAN ICES-003(B)/NMB-003(B)

## **CE Conformity for European Countries**

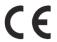

The device 2. Directive 2014/35/EU. The device complies with the EMC Directive 2014/30/EU and Low Voltage

#### The following information is only for EU-member states:

The mark shown to the right is in compliance with the Waste Electrical and Electronic Equipment Directive 2012/19/EU (WEEE). The mark indicates the requirement NOT to dispose of the equipment as unsorted municipal waste, but use the return and collection systems according to local law.

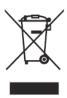

## **Declaration of RoHS2 Compliance**

This product has been designed and manufactured in compliance with Directive 2011/65/EU of the European Parliament and the Council on restriction of the use of certain hazardous substances in electrical and electronic equipment (RoHS2 Directive) and is deemed to comply with the maximum concentration values issued by the European Technical Adaptation Committee (TAC) as shown below:

| Substance                             | Proposed Maximum<br>Concentration | Actual<br>Concentration |
|---------------------------------------|-----------------------------------|-------------------------|
| Lead (Pb)                             | 0.1%                              | < 0.1%                  |
| Mercury (Hg)                          | 0.1%                              | < 0.1%                  |
| Cadmium (Cd)                          | 0.01%                             | < 0.01%                 |
| Hexavalent Chromium (Cr6+)            | 0.1%                              | < 0.1%                  |
| Polybrominated biphenyls (PBB)        | 0.1%                              | < 0.1%                  |
| Polybrominated diphenyl ethers (PBDE) | 0.1%                              | < 0.1%                  |
| Bis(2-ethylhexyl) phthalate (DEHP)    | 0.1%                              | < 0.1%                  |
| Butyl benzyl phthalate (BBP)          | 0.1%                              | < 0.1%                  |
| Dibutyl phthalate (DBP)               | 0.1%                              | < 0.1%                  |
| Diisobutyl phthalate (DIBP)           | 0.1%                              | < 0.1%                  |

# Certain components of products as stated above are exempted under the Annex III of the RoHS2 Directives as noted below:

- Lead as an alloying element in aluminum containing up to 0.4% lead by weight.
- Copper alloy containing up to 4% lead by weight.
- Lead in high melting temperature type solders (i.e. lead-based alloys containing 85% by weight or more lead).
- Electrical and electronic components containing lead in a glass or ceramic other than dielectric ceramic in capacitors, e.g. piezoelectronic devices, or in a glass or ceramic matrix compound.

#### **Indian Restriction of Hazardous Substances**

Restriction on Hazardous Substances statement (India). This product complies with the "India E-waste Rule 2011" and prohibits use of lead, mercury, hexavalent chromium, polybrominated biphenyls or polybrominated diphenyl ethers in concentrations exceeding 0.1 weight % and 0.01 weight % for cadmium, except for the exemptions set in Schedule 2 of the Rule.

## **Product Disposal at End of Product Life**

ViewSonic® respects the environment and is committed to working and living green. Thank you for being part of Smarter, Greener Computing. Please visit the ViewSonic® website to learn more.

#### **USA & Canada:**

http://www.viewsonic.com/company/green/recycle-program/

#### **Europe:**

http://www.viewsoniceurope.com/eu/support/call-desk/

#### Taiwan:

https://recycle.epa.gov.tw/

## **Copyright Information**

Copyright© ViewSonic® Corporation, 2021. All rights reserved.

Macintosh and Power Macintosh are registered trademarks of Apple Inc.

Microsoft, Windows, and the Windows logo are registered trademarks of Microsoft Corporation in the United States and other countries.

ViewSonic®, the three birds logo, OnView, ViewMatch, and ViewMeter are registered trademarks of ViewSonic® Corporation.

VESA is a registered trademark of the Video Electronics Standards Association. DPMS, DisplayPort, and DDC are trademarks of VESA.

ENERGY STAR® is a registered trademark of the U.S. Environmental Protection Agency (EPA).

As an ENERGY STAR® partner, ViewSonic® Corporation has determined that this product meets the ENERGY STAR® guidelines for energy efficiency.

**Disclaimer:** ViewSonic® Corporation shall not be liable for technical or editorial errors or omissions contained herein; nor for incidental or consequential damages resulting from furnishing this material, or the performance or use of this product.

In the interest of continuing product improvement, ViewSonic® Corporation reserves the right to change product specifications without notice. Information in this document may change without notice.

No part of this document may be copied, reproduced, or transmitted by any means, for any purpose without prior written permission from ViewSonic® Corporation.

## **Customer Service**

For technical support or product service, see the table below or contact your reseller.

**NOTE:** You will need the product's serial number.

| Country/ Region      | Website                  | Country/ Region          | Website               |  |  |
|----------------------|--------------------------|--------------------------|-----------------------|--|--|
| Asia Pacific & Afric | ca                       |                          |                       |  |  |
| Australia            | www.viewsonic.com/au/    | Bangladesh               | www.viewsonic.com/bd/ |  |  |
| 中国 (China)           | www.viewsonic.com.cn     | 香港 (繁體中文)                | www.viewsonic.com/hk/ |  |  |
| Hong Kong (English)  | www.viewsonic.com/hk-en/ | India                    | www.viewsonic.com/in/ |  |  |
| Indonesia            | www.viewsonic.com/id/    | Israel                   | www.viewsonic.com/il/ |  |  |
| 日本 (Japan)           | www.viewsonic.com/jp/    | Korea                    | www.viewsonic.com/kr/ |  |  |
| Malaysia             | www.viewsonic.com/my/    | Middle East              | www.viewsonic.com/me/ |  |  |
| Myanmar              | www.viewsonic.com/mm/    | Nepal                    | www.viewsonic.com/np/ |  |  |
| New Zealand          | www.viewsonic.com/nz/    | Pakistan                 | www.viewsonic.com/pk/ |  |  |
| Philippines          | www.viewsonic.com/ph/    | Singapore                | www.viewsonic.com/sg/ |  |  |
| 臺灣 (Taiwan)          | www.viewsonic.com/tw/    | ประเทศไทย                | www.viewsonic.com/th/ |  |  |
| Việt Nam             | www.viewsonic.com/vn/    | South Africa & Mauritius | www.viewsonic.com/za/ |  |  |
| Americas             |                          |                          |                       |  |  |
| United States        | www.viewsonic.com/us     | Canada                   | www.viewsonic.com/us  |  |  |
| Latin America        | www.viewsonic.com/la     |                          |                       |  |  |
| Europe               |                          |                          |                       |  |  |
| Europe               | www.viewsonic.com/eu/    | France                   | www.viewsonic.com/fr/ |  |  |
| Deutschland          | www.viewsonic.com/de/    | Қазақстан                | www.viewsonic.com/kz/ |  |  |
| Россия               | www.viewsonic.com/ru/    | España                   | www.viewsonic.com/es/ |  |  |
| Türkiye              | www.viewsonic.com/tr/    | Україна                  | www.viewsonic.com/ua/ |  |  |
| United Kingdom       | www.viewsonic.com/uk/    |                          |                       |  |  |

## **Limited Warranty**

ViewSonic® Display

#### What the warranty covers:

ViewSonic® warrants its products to be free from defects in material and workmanship during the warranty period. If a product proves to be defective in material or workmanship during the warranty period, ViewSonic® will, at its sole option, and as your sole remedy, repair or replace the product with a similar product. Replacement Product or parts may include remanufactured or refurbished parts or components. The repair or replacement unit or parts or components will be covered by the balance of the time remaining on the customer's original limited warranty and the warranty period will not be extended. ViewSonic® provides no warranty for any third-party software whether included with the product or installed by the customer, installation of any unauthorized hardware parts or components (e.g. Projector Lamps). (Please refer to: "What the warranty excludes and does not cover" section).

### How long the warranty is effective:

ViewSonic® displays are warranted for between 1 and 3 years, depending on your country of purchase, for all parts including the light source and for all labor from the date of the first consumer purchase.

## Who the warranty protects:

This warranty is valid only for the first consumer purchaser.

## What the warranty excludes and does not cover:

- Any product on which the serial number has been defaced, modified, or removed.
- Damage, deterioration, or malfunction resulting from:
  - » Accident, misuse, neglect, fire, water, lightning, or other acts of nature, unauthorized product modification, or failure to follow instructions supplied with the product.
  - » Repair or attempted repair by anyone not authorized by ViewSonic®.
  - » Damage to or loss of any programs, data, or removable storage media.
  - » Normal wear and tear.
  - » Removal or installation of the product.
- Software or data loss occurring during repair or replacement.
- Any damage of the product due to shipment.

- Causes external to the product, such as electric power fluctuations or failure.
- Use of supplies or parts not meeting ViewSonic's specifications.
- Failure of owner to perform periodic product maintenance as stated in the User Guide.
- Any other cause which does not relate to a product defect.
- Damage caused by static (non-moving) images displayed for lengthy periods of time (also referred to as image burn-in).
- Software Any third-party software included with the product or installed by the customer.
- Hardware/Accessories/Parts/Components Installation of any unauthorized hardware, accessories, consumable parts or components (e.g. Projector Lamps).
- Damage to, or abuse of, the coating on the surface of the display through inappropriate cleaning as described in the product User Guide.
- Removal, installation, and set-up service charges, including wall-mounting of the product.

#### How to get service:

- For information about receiving service under warranty, contact ViewSonic® Customer Support (Please refer to the "Customer Service" page). You will need to provide your product's serial number.
- To obtain warranty service, you will be required to provide: (a) the original dated sales slip, (b) your name, (c) your address, (d) a description of the problem, and (e) the serial number of the product.
- Take or ship the product, freight prepaid, in the original container to an authorized ViewSonic® service center or ViewSonic®.
- For additional information or the name of the nearest ViewSonic® service center, contact ViewSonic®.

## **Limitation of implied warranties:**

There are no warranties, express or implied, which extend beyond the description contained herein including the implied warranty of merchantability and fitness for a particular purpose.

### **Exclusion of damages:**

ViewSonic's liability is limited to the cost of repair or replacement of the product. ViewSonic® shall not be liable for:

- Damage to other property caused by any defects in the product, damages based upon inconvenience, loss of use of the product, loss of time, loss of profits, loss of business opportunity, loss of goodwill, interference with business relationships, or other commercial loss, even if advised of the possibility of such damages.
- Any other damages, whether incidental, consequential or otherwise.
- Any claim against the customer by any other party.
- Repair or attempted repair by anyone not authorized by ViewSonic®.

#### Effect of state law:

This warranty gives you specific legal rights, and you may also have other rights which vary from state to state. Some states do not allow limitations on implied warranties and/or do not allow the exclusion of incidental or consequential damages, so the above limitations and exclusions may not apply to you.

#### Sales outside the U.S.A. and Canada:

For warranty information and service on ViewSonic® products sold outside of the U.S.A. and Canada, contact ViewSonic® or your local ViewSonic® dealer.

The warranty period for this product in mainland China (Hong Kong, Macao, and Taiwan Excluded) is subject to the terms and conditions of the Maintenance Guarantee Card.

For users in Europe and Russia, full details of warranty provided can be found at: http://www.viewsonic.com/eu/ under "Support/Warranty Information".

## **Mexico Limited Warranty**

ViewSonic® Display

#### What the warranty covers:

ViewSonic® warrants its products to be free from defects in material and workmanship, under normal use, during the warranty period. If a product proves to be defective in material or workmanship during the warranty period, ViewSonic® will, at its sole option, repair or replace the product with a like product. Replacement product or parts may include remanufactured or refurbished parts or components & accessories.

## How long the warranty is effective:

ViewSonic® LCD displays are warranted for between 1 and 3 years, depending on your country of purchase, for all parts including the light source and for all labour from the date of the first consumer purchase.

### Who the warranty protects:

This warranty is valid only for the first consumer purchaser.

## What the warranty excludes and does not cover:

- Any product on which the serial number has been defaced, modified or removed.
- Damage, deterioration, or malfunction resulting from:
  - » Accident, misuse, neglect, fire, water, lightning, or other acts of nature, unauthorized product modification, unauthorized attempted repair, or failure to follow instructions supplied with the product.
  - » Causes external to the product, such as electrical power fluctuations or failure.
  - » Use of supplies or parts not meeting ViewSonic®'s specifications.
  - » Normal wear and tear.
  - » Any other cause which does not relate to a product defect.
- Any product exhibiting a condition commonly known as "image burn-in" which results when a static image is displayed on the product for an extended period of time.
- Removal, installation, insurance, and set-up service charges.

#### How to get service:

For information about receiving service under warranty, contact ViewSonic® Customer Support (Please refer to the attached "Customer Service" page). You will need to provide your product's serial number, so please record the product information in the space provided below on your purchase for your future use. Please retain your receipt of proof of purchase to support your warranty claim.

| F  | $\cap$ | r | ٧ | 'n |   | ır | R     | ۵            | _ | $\cap$ | r  | h | c |
|----|--------|---|---|----|---|----|-------|--------------|---|--------|----|---|---|
| ١. | U      |   |   | U  | u |    | - 1 \ | $\mathbf{c}$ | L | u      | ı١ | u |   |

| Product Name:                          | Model Number:               |       |
|----------------------------------------|-----------------------------|-------|
| Document Number:                       | Serial Number:              |       |
| Purchase Date:                         | Extended Warranty Purchase? | (Y/N) |
| If so, what date does warranty expire? |                             |       |

- To obtain warranty service, you will be required to provide (a) the original dated sales slip, (b) your name, (c) your address, (d) a description of the problem, and (e) the serial number of the product.
- Take or ship the product, in the original container packaging, to an authorized ViewSonic® service center.
- Round trip transportation costs for in-warranty products will be paid by ViewSonic<sup>®</sup>.

## **Limitation of implied warranties:**

There are no warranties, express or implied, which extend beyond the description contained herein including the implied warranty of merchantability and fitness for a particular purpose.

## **Exclusion of damages:**

ViewSonic®'s liability is limited to the cost of repair or replacement of the product. ViewSonic® shall not be liable for:

- Damage to other property caused by any defects in the product, damages based upon inconvenience, loss of use of the product, loss of time, loss of profits, loss of business opportunity, loss of goodwill, interference with business relationships, or other commercial loss, even if advised of the possibility of such damages.
- Any other damages, whether incidental, consequential or otherwise.
- Any claim against the customer by any other party.
- Repair or attempted repair by anyone not authorized by ViewSonic®.

Contact Information for Sales & Authorized Service (Centro Autorizado de Servicio) within Mexico: Name, address, of manufacturer and importers: México, Av. de la Palma #8 Piso 2 Despacho 203, Corporativo Interpalmas, Col. San Fernando Huixquilucan, Estado de México Tel: (55) 3605-1099 http://www.viewsonic.com/la/soporte/index.htm NÚMERO GRATIS DE ASISTENCIA TÉCNICA PARA TODO MÉXICO: 001.866.823.2004 Hermosillo: Villahermosa: Distribuciones y Servicios Computacionales SA de CV. Compumantenimietnos Garantizados, S.A. de C.V. Calle Juarez 284 local 2 AV. GREGORIO MENDEZ #1504 Col. Bugambilias C.P: 83140 COL, FLORIDA C.P. 86040 Tel: 01-66-22-14-9005 Tel: 01 (993) 3 52 00 47 / 3522074 / 3 52 20 09 E-Mail: disc2@hmo.megared.net.mx E-Mail: compumantenimientos@prodigy.net.mx Puebla, Pue. (Matriz): Veracruz, Ver.: CONEXION Y DESARROLLO, S.A DE C.V. Av. RENTA Y DATOS, S.A. DE C.V. Domicilio: 29 SUR 721 COL. LA PAZ Americas # 419 72160 PUEBLA, PUE. ENTRE PINZÓN Y ALVARADO Tel: 01(52).222.891.55.77 CON 10 LINEAS Fracc. Reforma C.P. 91919 Tel: 01-22-91-00-31-67 E-Mail: datos@puebla.megared.net.mx E-Mail: gacosta@qplus.com.mx Chihuahua: Cuernavaca: Soluciones Globales en Computación Compusupport de Cuernavaca SA de CV C. Magisterio # 3321 Col. Magisterial Francisco Leyva # 178 Col. Miguel Hidalgo Chihuahua, Chih. C.P. 62040, Cuernavaca Morelos Tel: 4136954 Tel: 01 777 3180579 / 01 777 3124014 E-Mail: Cefeo@soluglobales.com E-Mail: aquevedo@compusupportcva.com Distrito Federal: Guadalajara, Jal.: QPLUS, S.A. de C.V. SERVICRECE, S.A. de C.V. Av. Niños Héroes # 2281 Av. Coyoacán 931 Col. Del Valle 03100, México, D.F. Col. Arcos Sur, Sector Juárez Tel: 01(52)55-50-00-27-35 44170, Guadalajara, Jalisco E-Mail: gacosta@qplus.com.mx Tel: 01(52)33-36-15-15-43 E-Mail: mmiranda@servicrece.com Monterrey: Guerrero Acapulco: GS Computación (Grupo Sesicomp) Global Product Services Progreso #6-A, Colo Centro Mar Caribe # 1987, Esquina con Golfo Pérsico Fracc. Bernardo Reyes, CP 64280 39300 Acapulco, Guerrero Tel: 744-48-32627 Monterrey N.L. México Tel: 8129-5103 E-Mail: aydeem@gps1.com.mx MERIDA: Oaxaca, Oax.: ELECTROSER CENTRO DE DISTRIBUCION Y Av Reforma No. 403Gx39 y 41 SERVICIO, S.A. de C.V. Mérida, Yucatán, México CP97000 Murguía # 708 P.A., Col. Centro, 68000, Oaxaca Tel: (52) 999-925-1916 Tel: 01(52)95-15-15-22-22 E-Mail: rrrb@sureste.com Fax: 01(52)95-15-13-67-00 E-Mail. gpotai2001@hotmail.com Tijuana: **FOR USA SUPPORT:** STD ViewSonic® Corporation Av Ferrocarril Sonora #3780 L-C 381 Brea Canyon Road, Walnut, CA. 91789 USA Col 20 de Noviembr Tel: 800-688-6688

LCD Mexico Warranty Term Template In UG VSC\_TEMP\_2008

Tijuana, Mexico

E-Mail: http://www.viewsonic.com

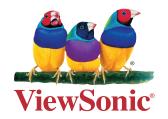